Caution:

Don't mark on the phantom with pen or leave printed materials contacted on its surface. Ink marks on the phantom will be irremovable.

**PH-56**

# Tomosynthesis Phantom NS

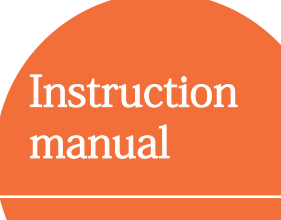

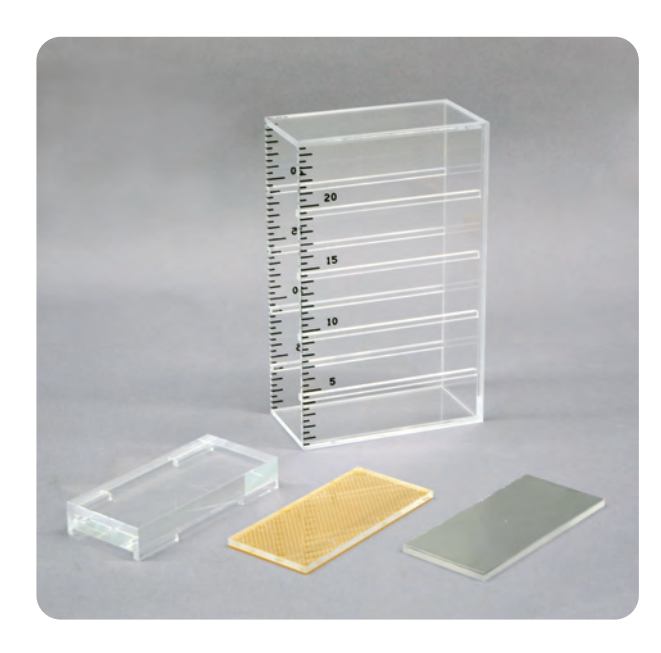

#### Table of contents

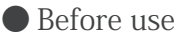

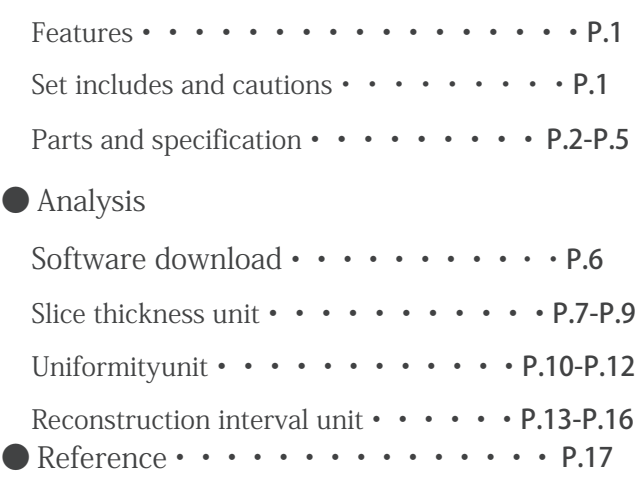

#### Features

This phantom allows evaluation of reconstruction slices and uniformity in the measurement of slice thickness through showing the images numerically and graphically.

- Evaluation items
	- Slick thickness measurement
	- Uniformity measurement
	- Reconstruction interval measurement

#### Set includes

Before use, be sure that following parts are included

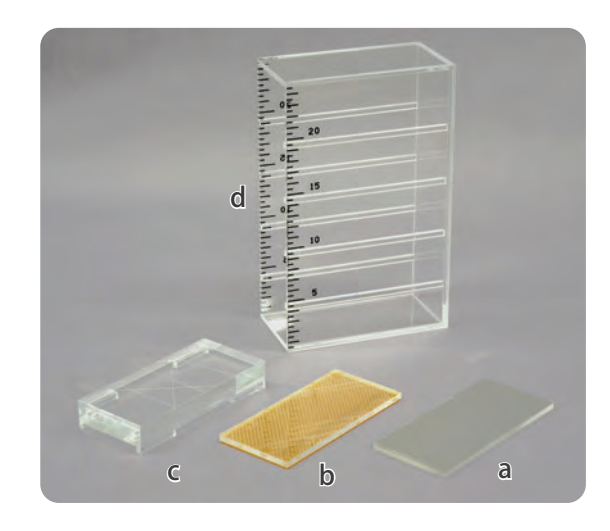

#### Parts

- Qty: 1 a Slice thickness unit
- b Uniformity unit
- Qty: 1 c Reconstruction interval unit
- Qty: 1 d Height setting rack

Qty: 1

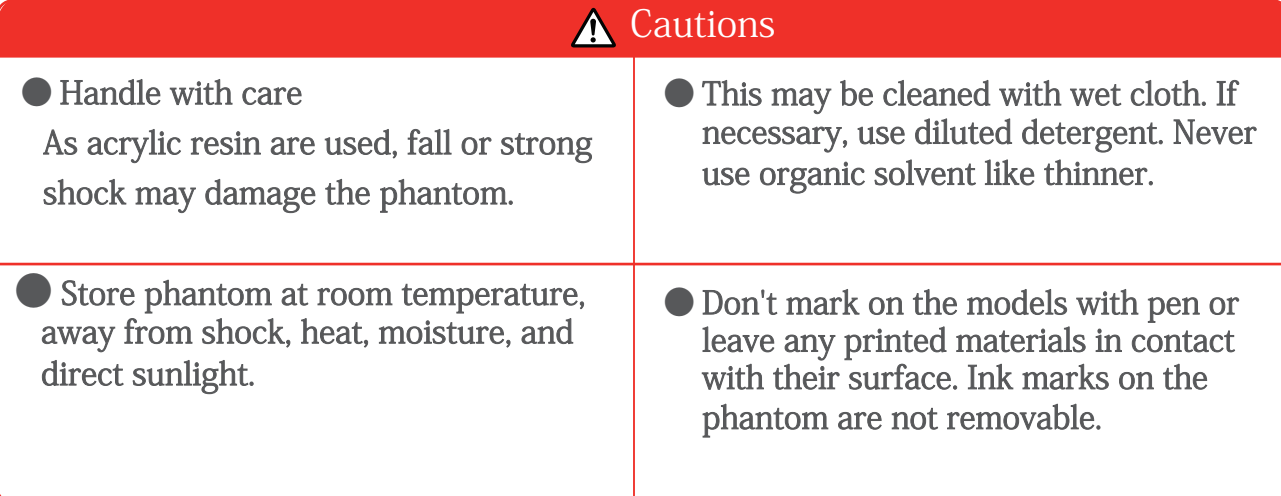

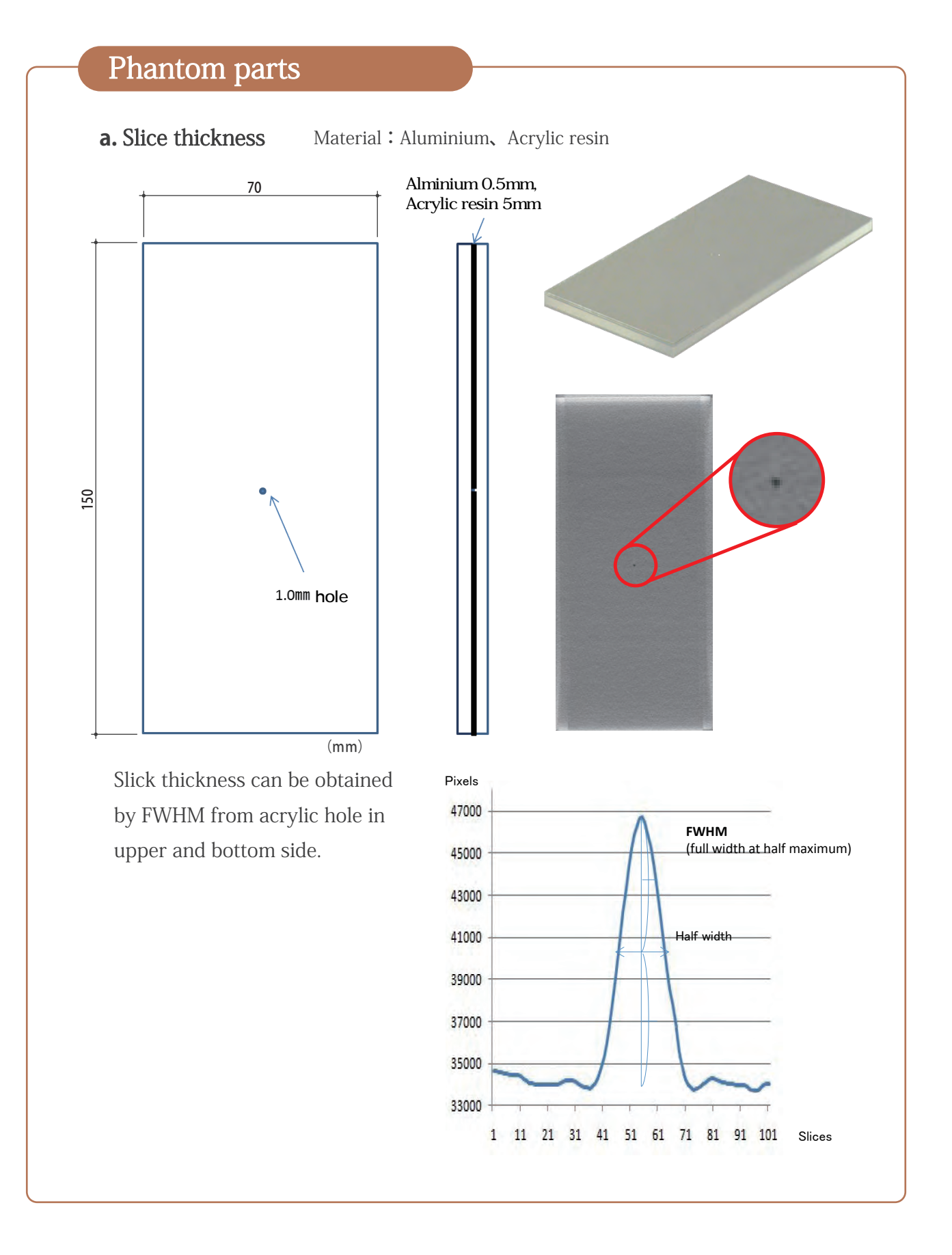

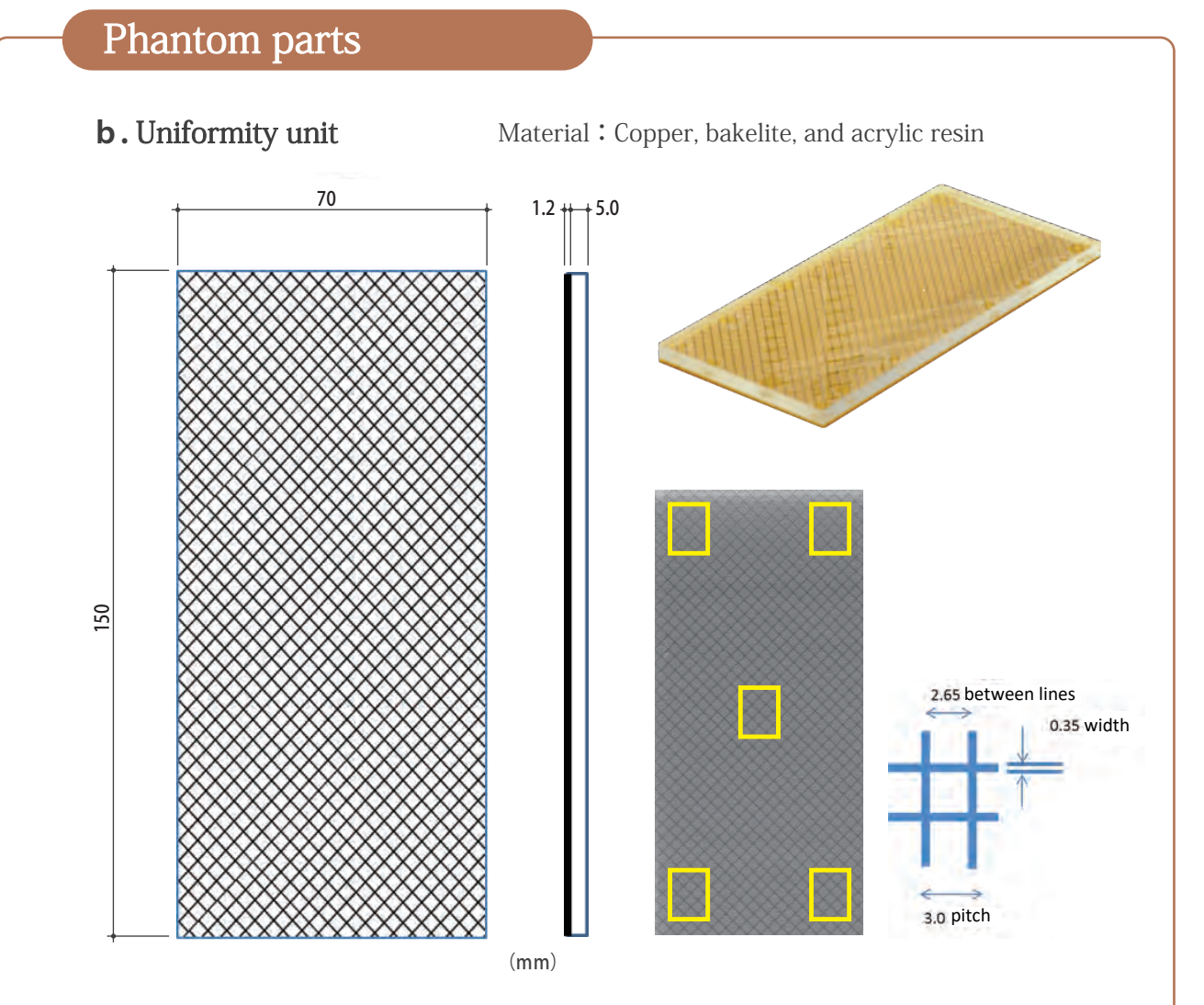

Set ROI to 5 measurement points. The surface whose difference of pixels between maximum and minimum are larger are defined as "in focus". Then check the uniformity and tilt of X-ray fluoroscopic table.

#### Φ 0.1 mm Stainless wires are embedded 5mm ・ l、 + ・ ・ Thickness 20mm Phantom parts **c.** Reconstruction interval unit Material: 0.1 mm Stainless line、Acrylic resin 70  $\overline{a}$ 35 35 40 20 150 (mm)

The surface whose differences of maximum and minimum lengths between three metal lines on the upper side and cross lines on the bottom side are defined as "in focus". Then check the reconstruction interval from the height.

**4**

Three lines upper sid $\epsilon$ 

Cross line on bottom sid

#### Phantom parts

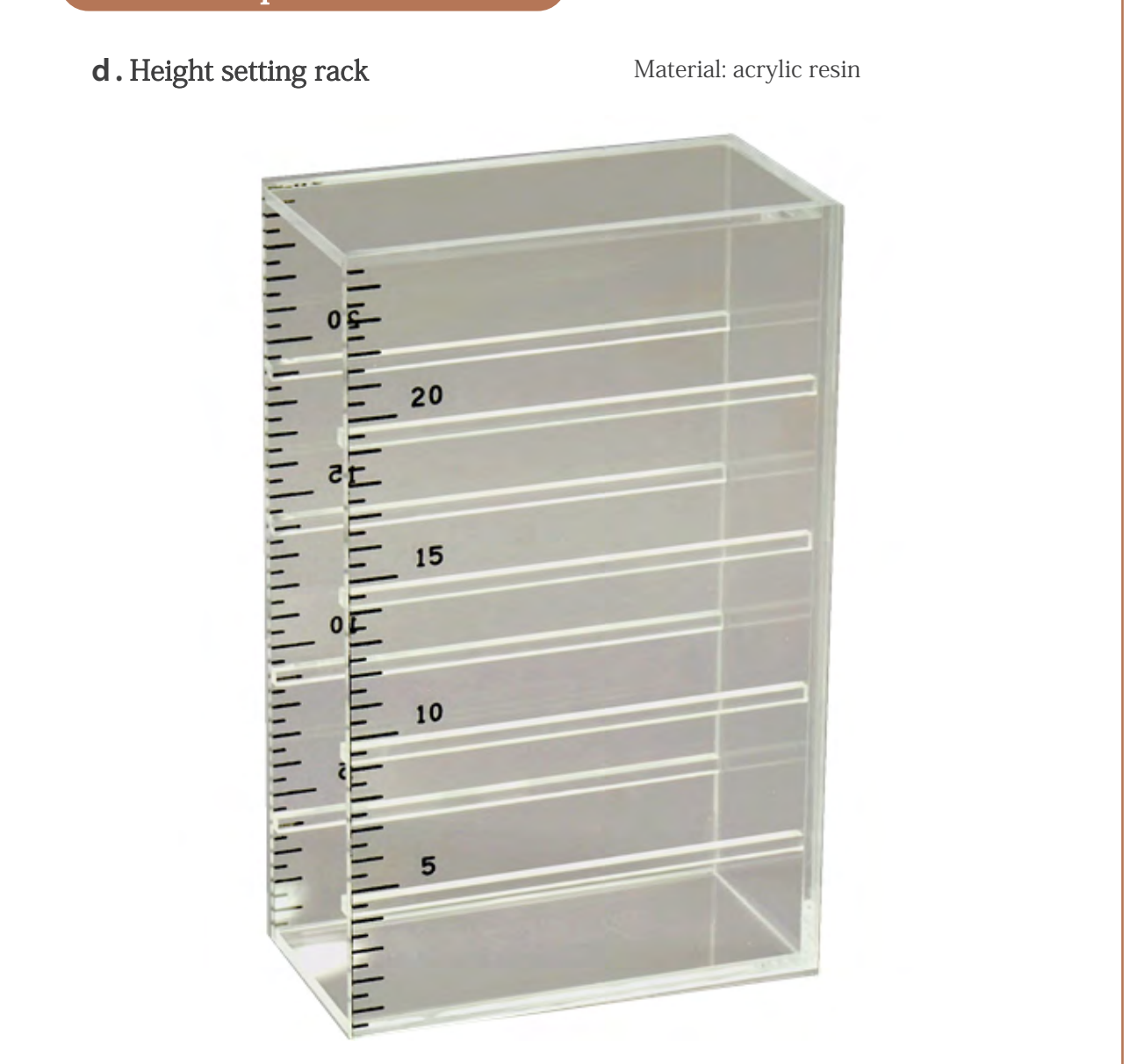

Test units can be set in the aluminum supporting box at 50, 100, 150, 200 (normally 100mm). Scales are shown so that the height from the floor can be shown.

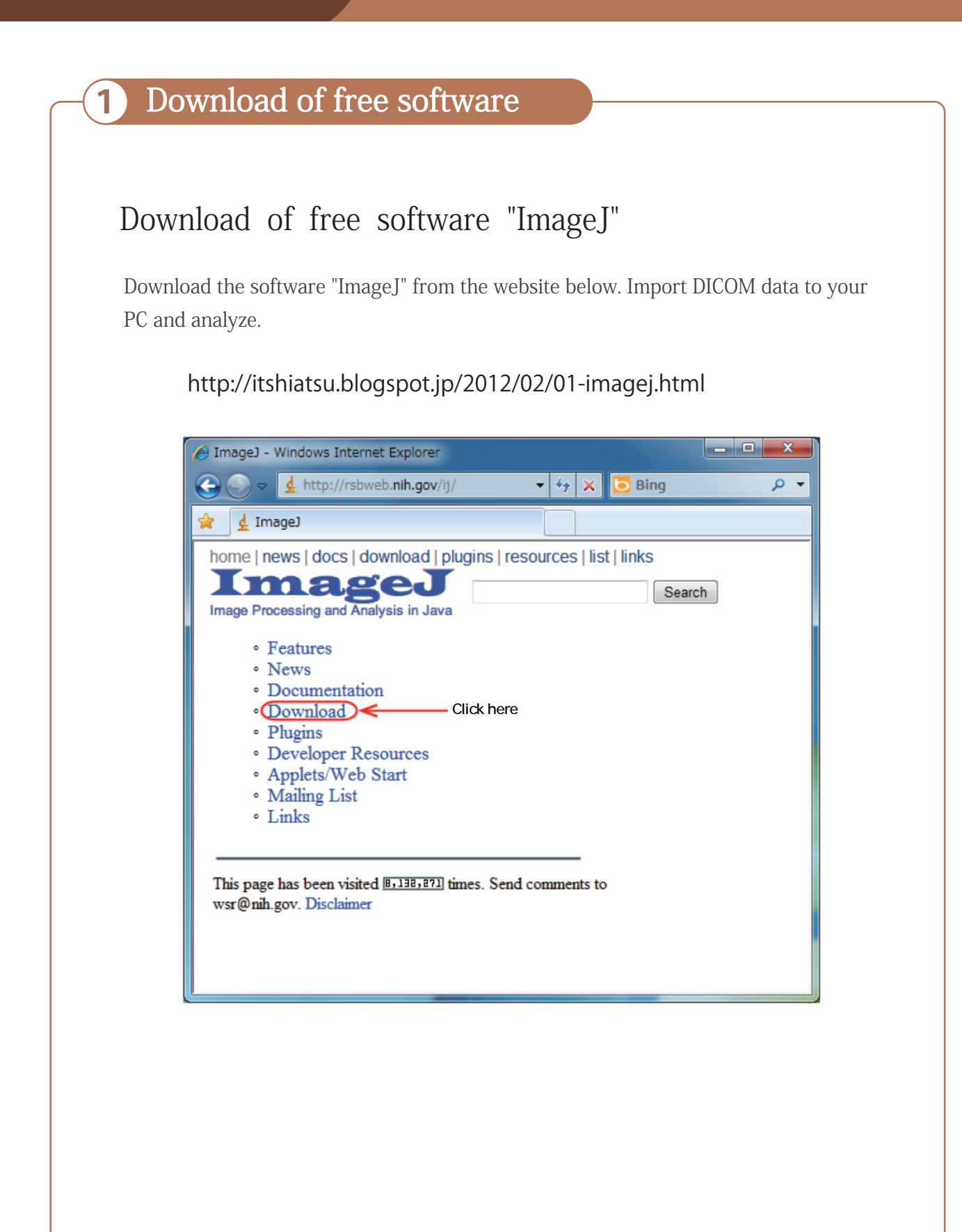

#### **2** Slice thickness

Insert slice thickness unit to height setting rack and put is vertically long.

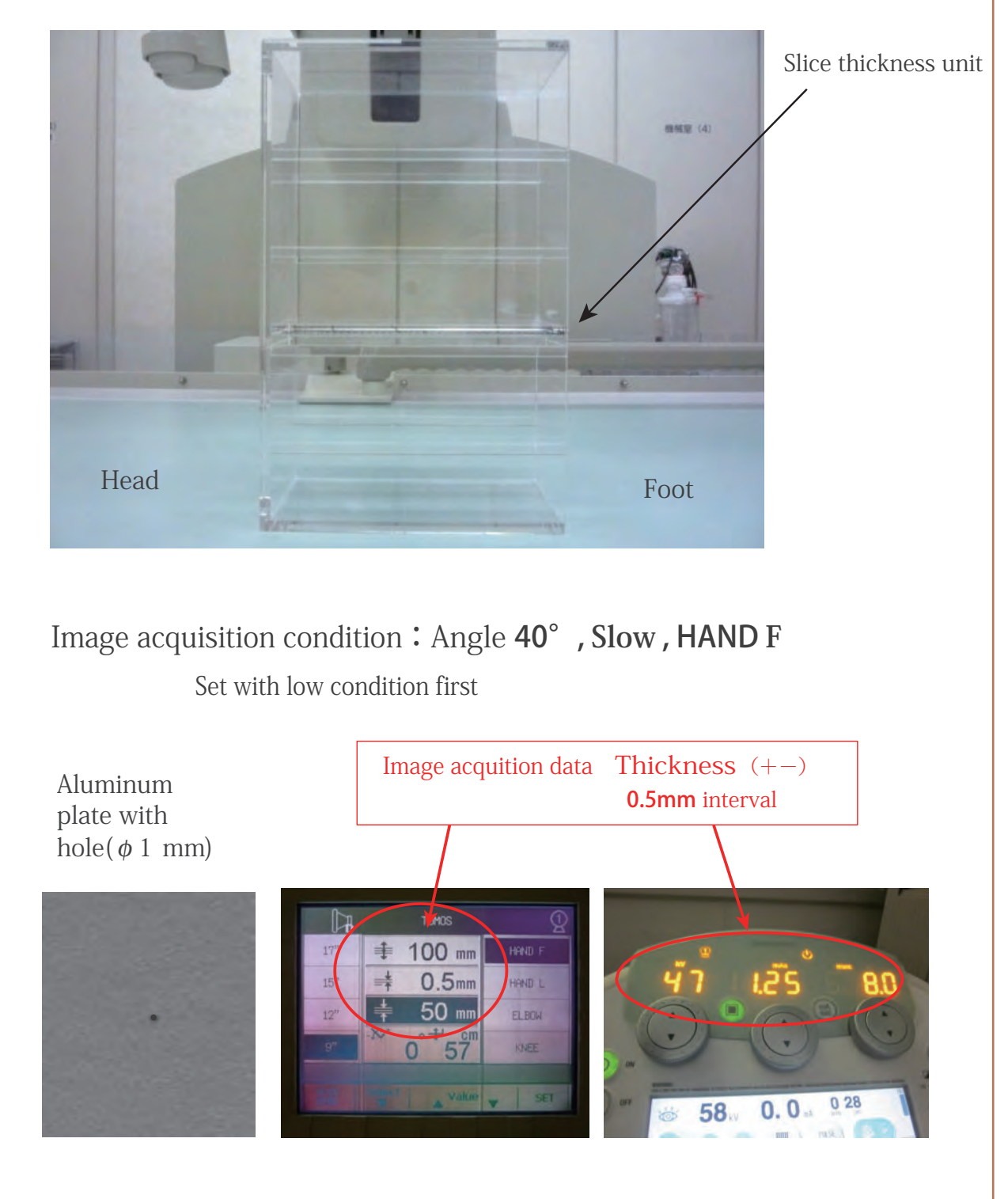

#### **2** Slice thickness

The data used in this manual are images without image procession.

One example using free software

[File]→[Open]

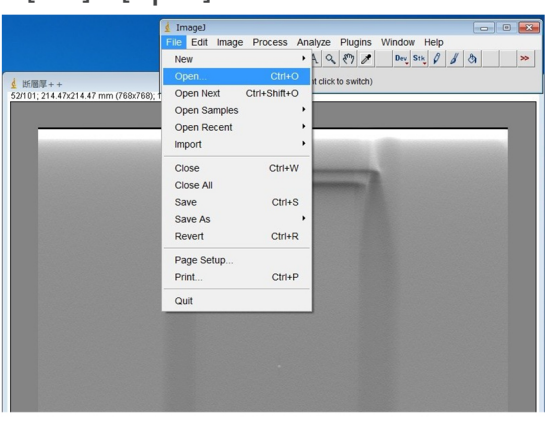

① Download image data ② Enlarge hole hole part.  $[Imag] \rightarrow [Zoom] \rightarrow [in]$  (until 3200%)

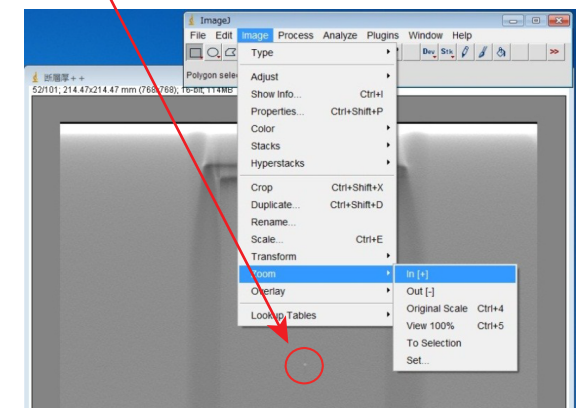

④ Register all the reconstructed image

to ROI address.

③ Cover 1 Pixel (white part) [Analyze]→[Tools]→[ROI Manager]

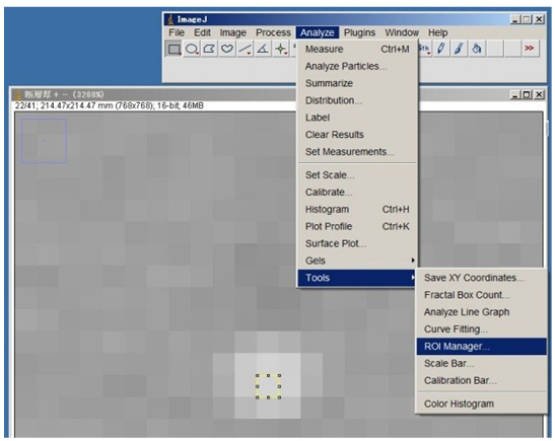

[ROI Manager]→[Add] §r. (3200%)<br>:214.47 mm (768x768); 16-bit; 46MB  $\frac{1}{2}$  ROI Manager<br>0022-0394-0393  $-10 \times$ Add [t] Update Delete Rename Measure Deselect Properties. Flatten [F] More »  $\overline{\Box}$  Show All Edit Mode

#### **2** Slice thickness

ROI Manager

1022-0394-0393

⑤ Register all the reconstructed image to

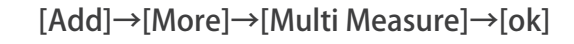

Multi Measure

Measure All 81 Slices

Enabling both options will re

COK Can

in a table with  $4$  columns.

One Row Per Slice

 $\boxed{\mathbf{L} \mathbf{L} \mathbf{L} \mathbf{L}}$ 

Add [t] Update Delete

Rename.

Measure Deselect Properties.

 $Open.$ 

Save.  $_{\rm{Fill}}$ 

Draw AND OR (Combine) **XOR** Split Add Particles Multi Measure Multi Plot Sort Specify. Remove Slice Info Help Options

#### **6** Save the result [File]→[Save As]→File name 【Slice thickness(filter number)】

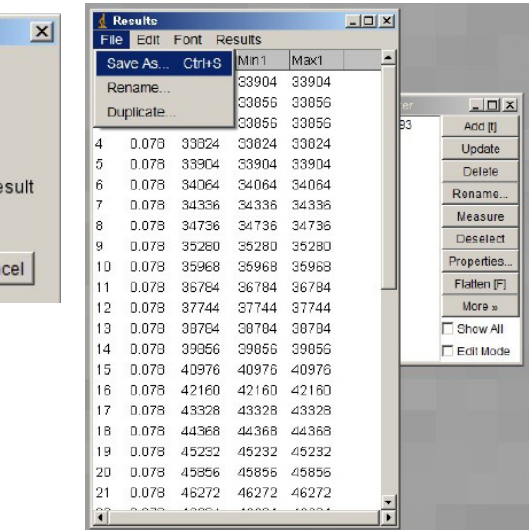

⑦ Calculate slice thickness

- ・1 measurement=0.5mm
- $\cdot$  (max+min)/2=central point

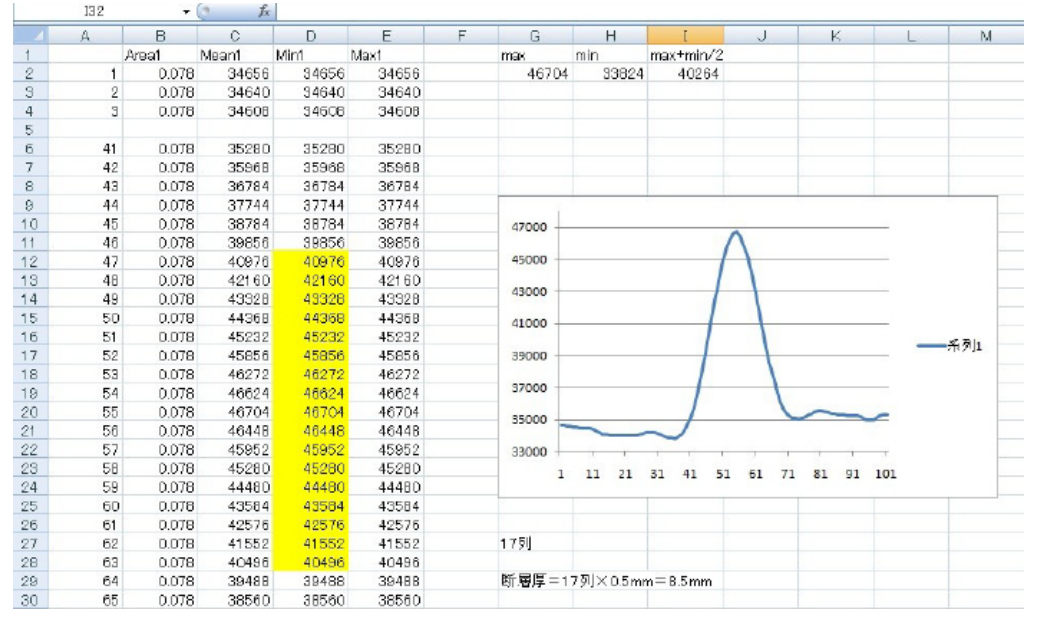

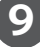

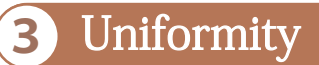

Insert slice thickness unit to height setting rack and put is vertically long.

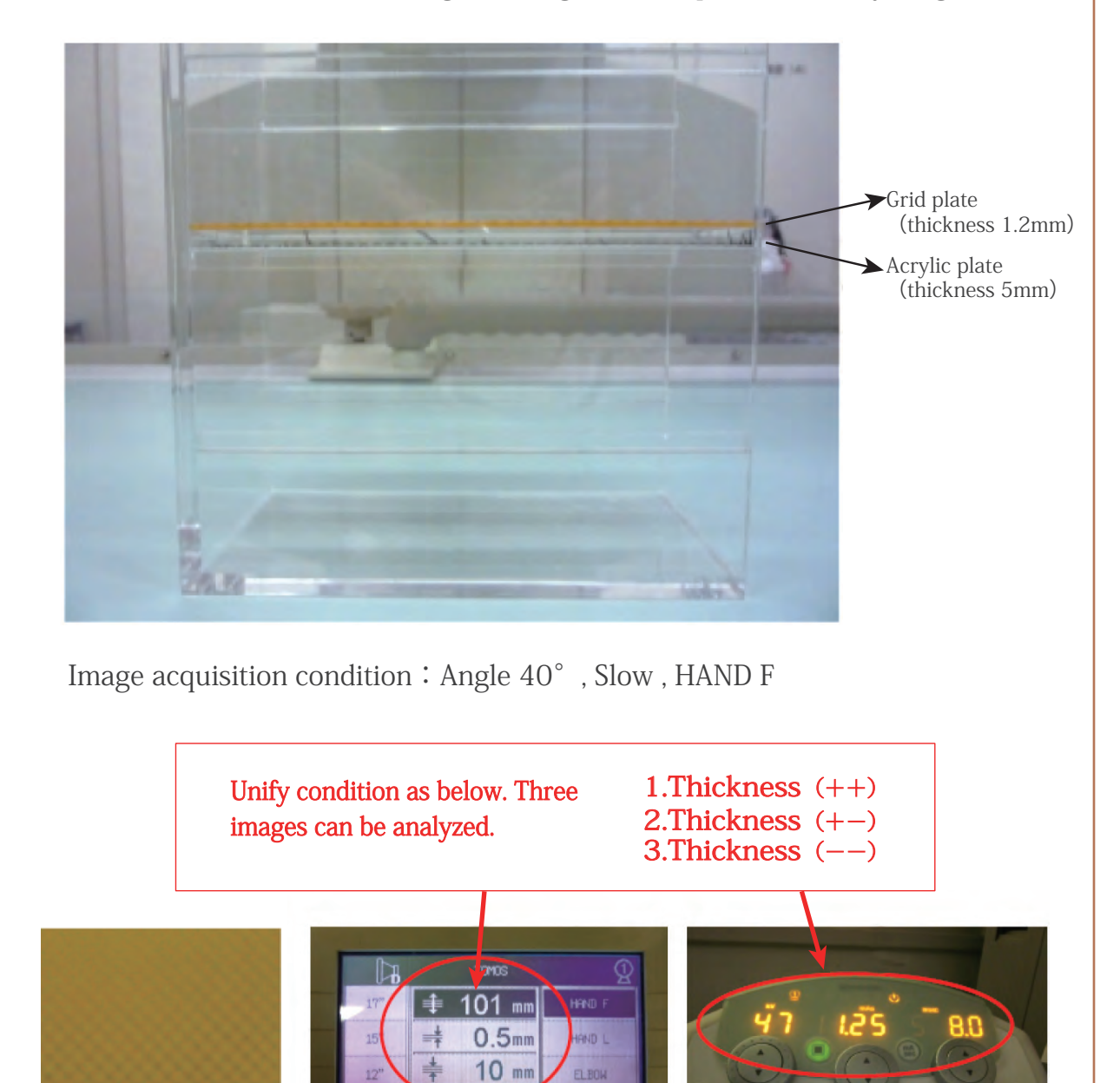

**10**

This image is a sample

 $\overline{57}$ 

KNEE

 $53.$ 

a tello

 $0.0.$ 

#### **3 Uniformity**

The data used in this manual are images without image procession.

One example using free software

① Open image data [File]→[Open]

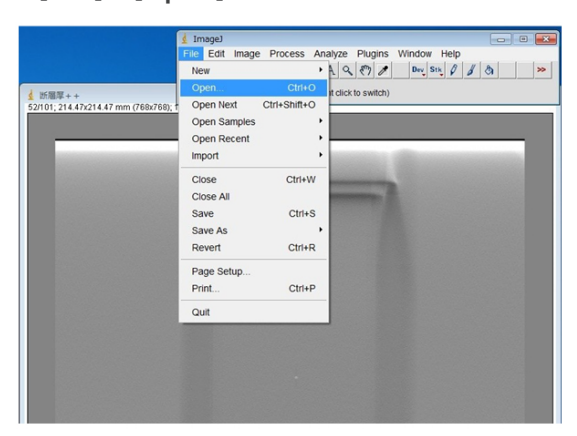

② Among 21 image reconstruction data, choose one data visually in focus

[Edit]→[Selection]→[Specify]→In

put value on right bottom.

**※Width、Height** shall be set at **50!X、Y** can be set at the center of coordinate point.

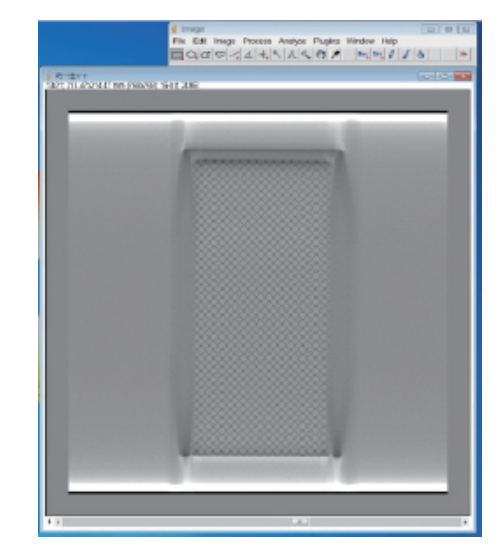

Set same ROI at the center and four corners.

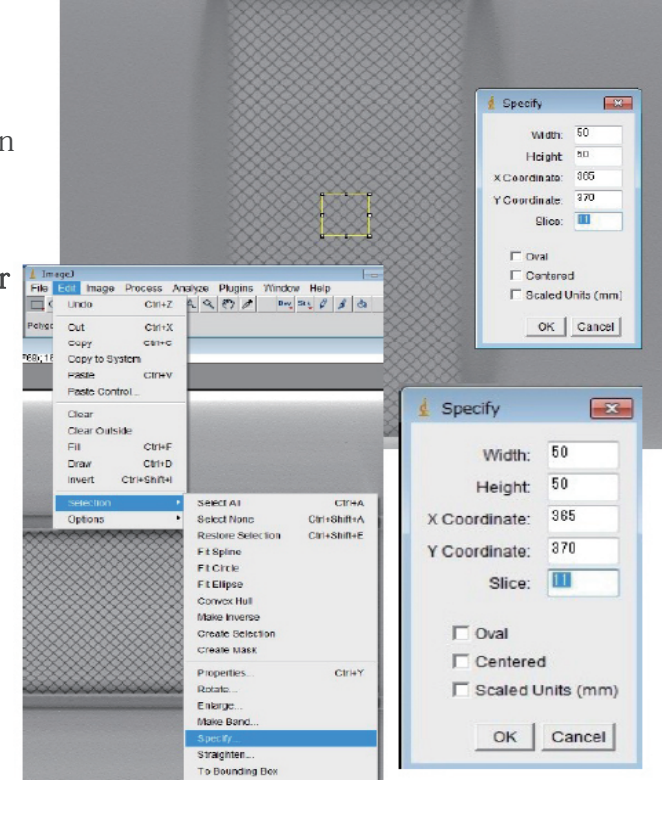

One example using free software

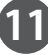

#### **3** Uniformity

③ Measure center as well as four corners. Take ROI slightly inside the grid plate

[Edit]→[Selection]→[Specify]→

Input data in the image ※Width、Height shall be set at 50!X、Y can be adjusted.

[Analyze]→[Tools]→[ROIManager] →[Add]→[More]→[MultiMeasure] →[ok]→[Save As]→File name**【**Uniformity(filter name)**】**

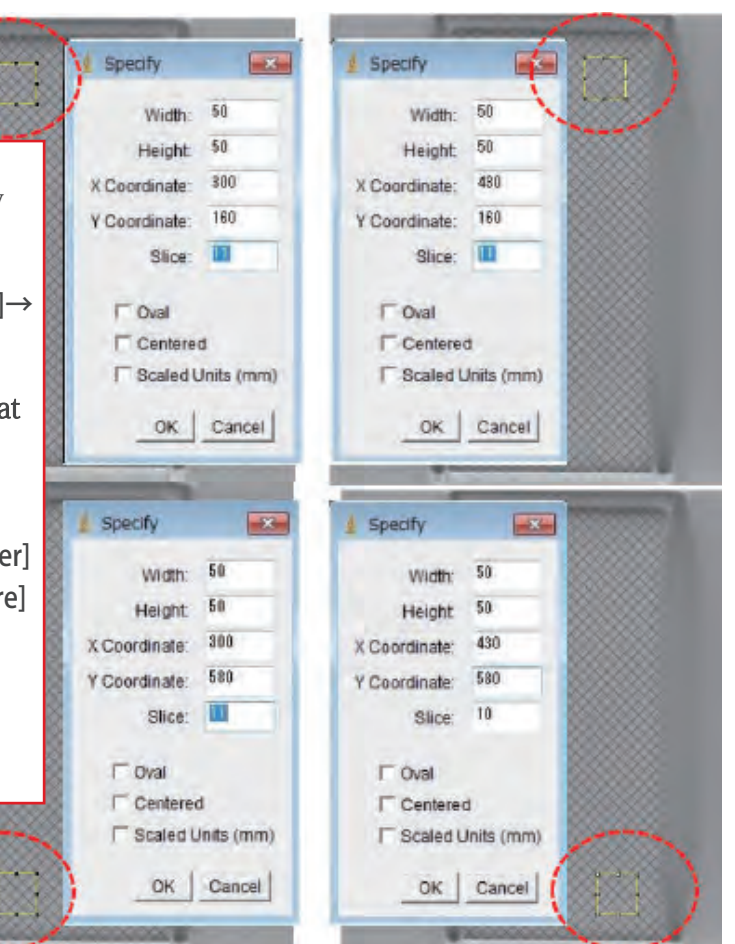

One example using free software

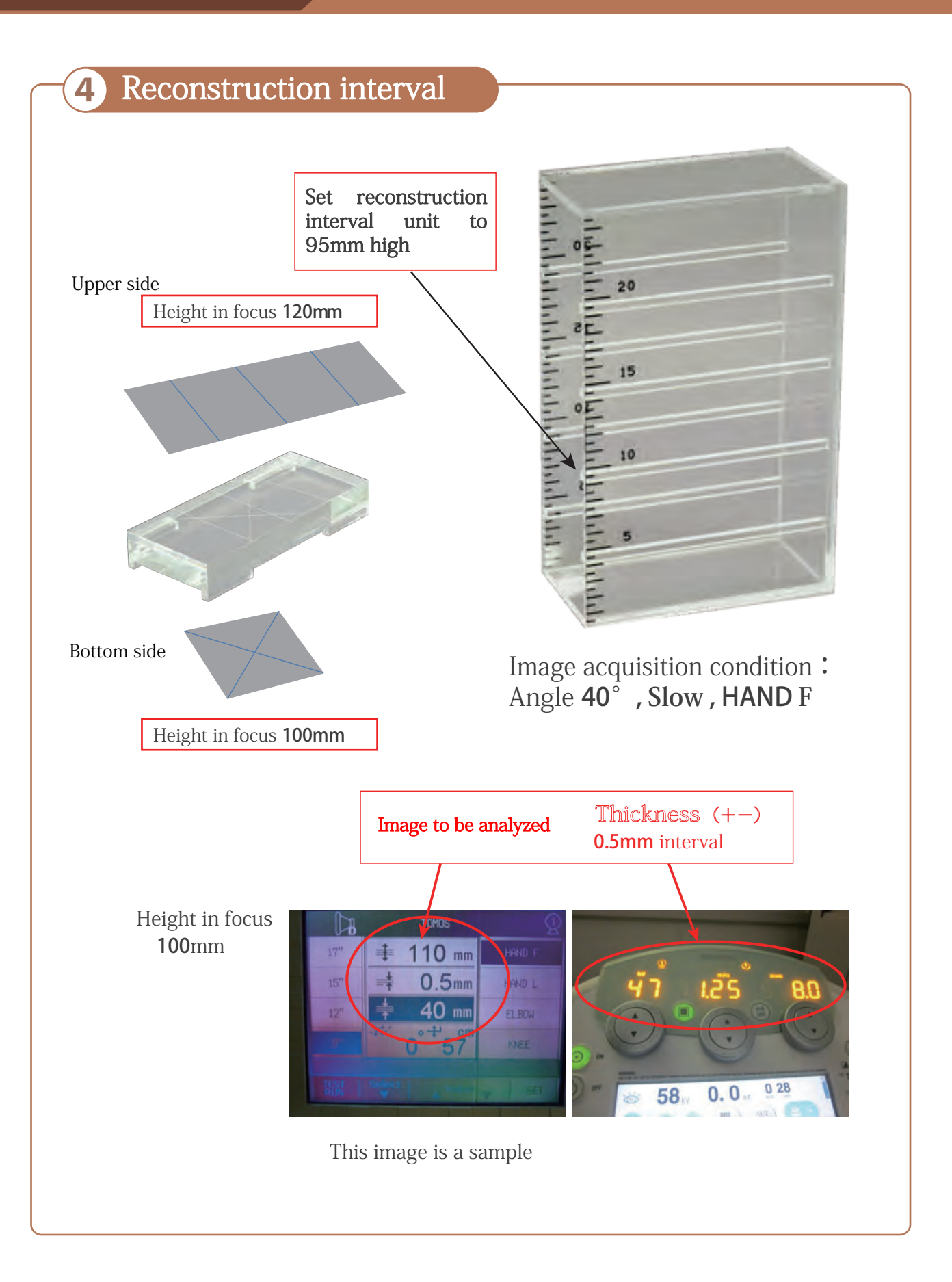

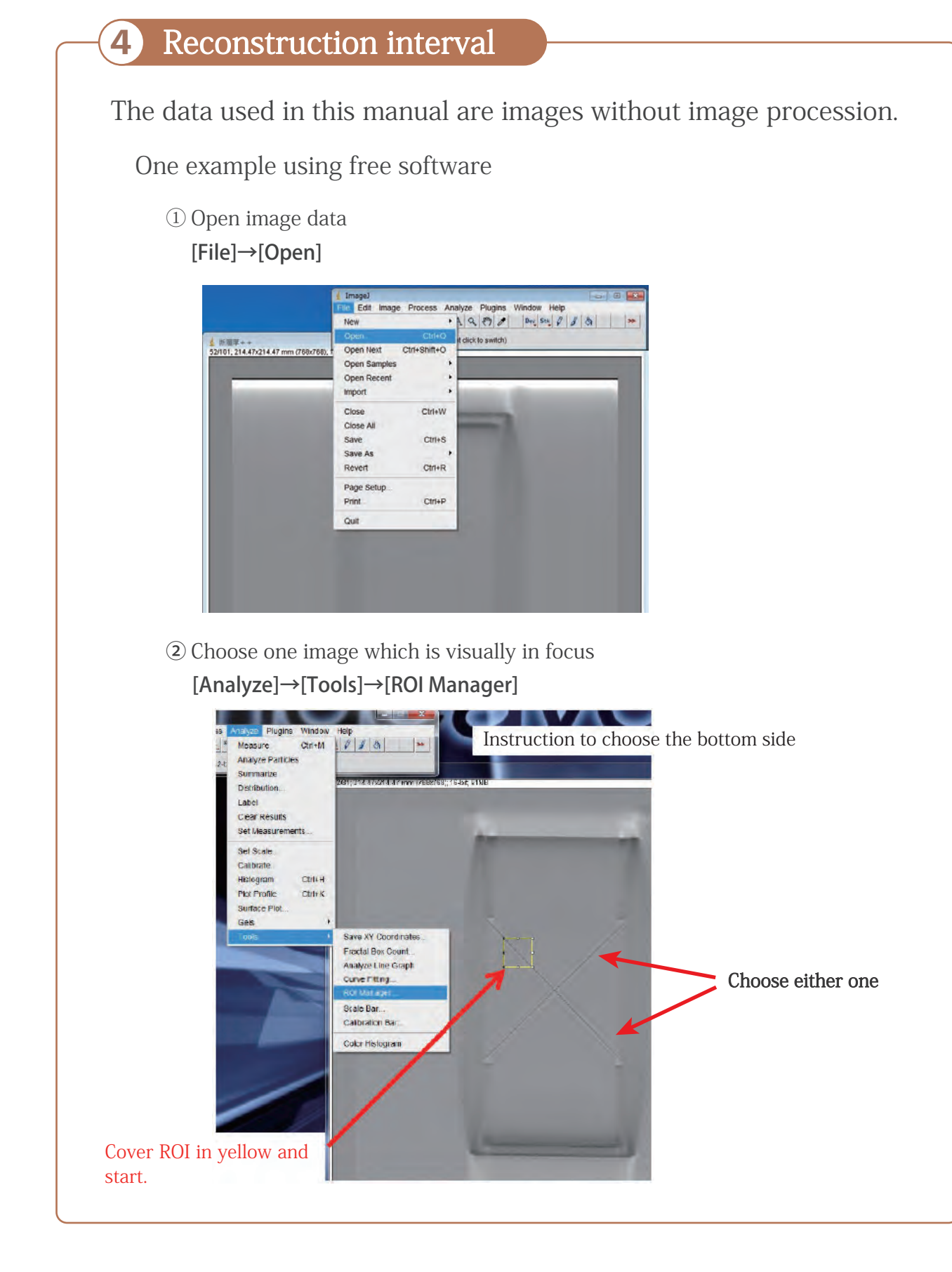

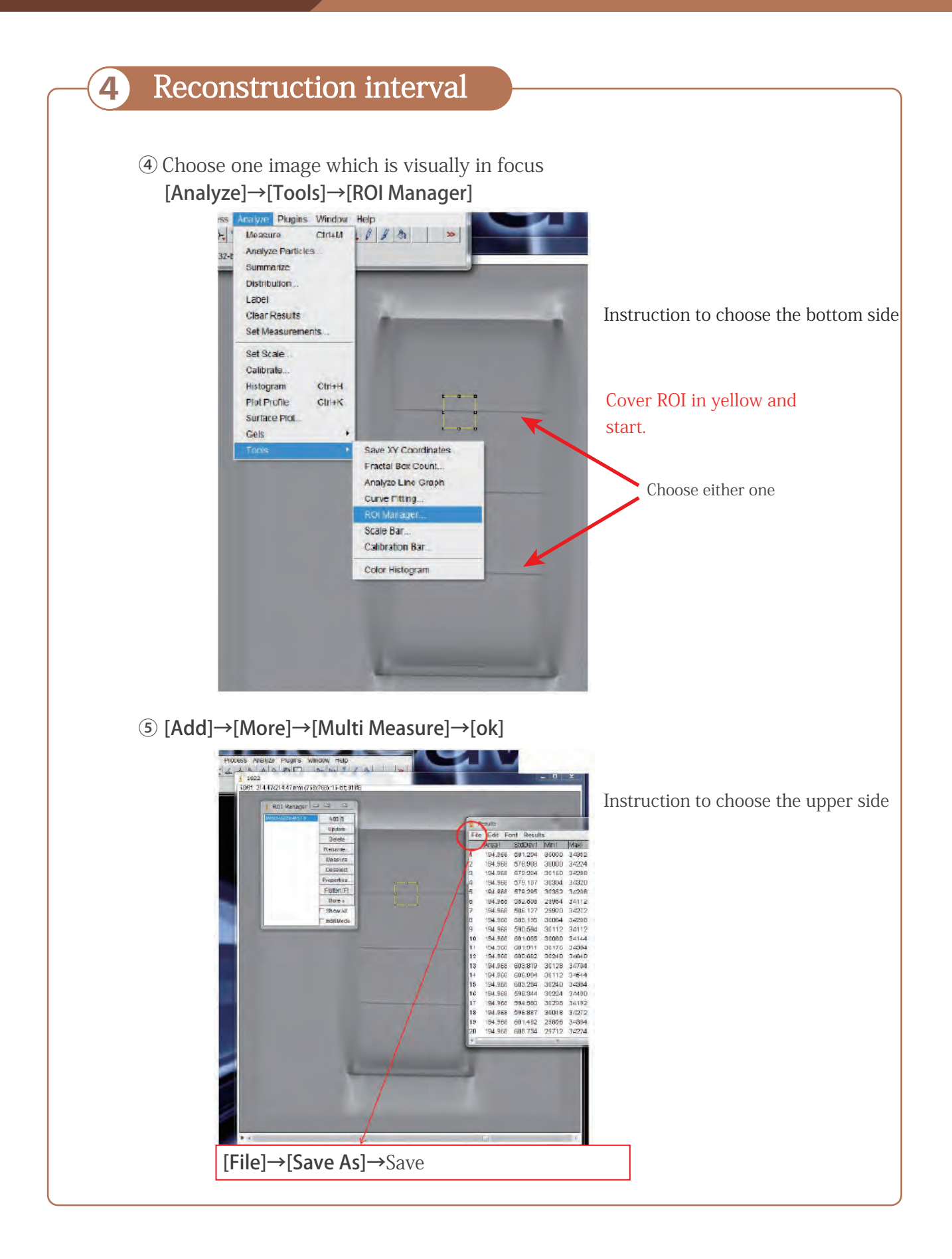

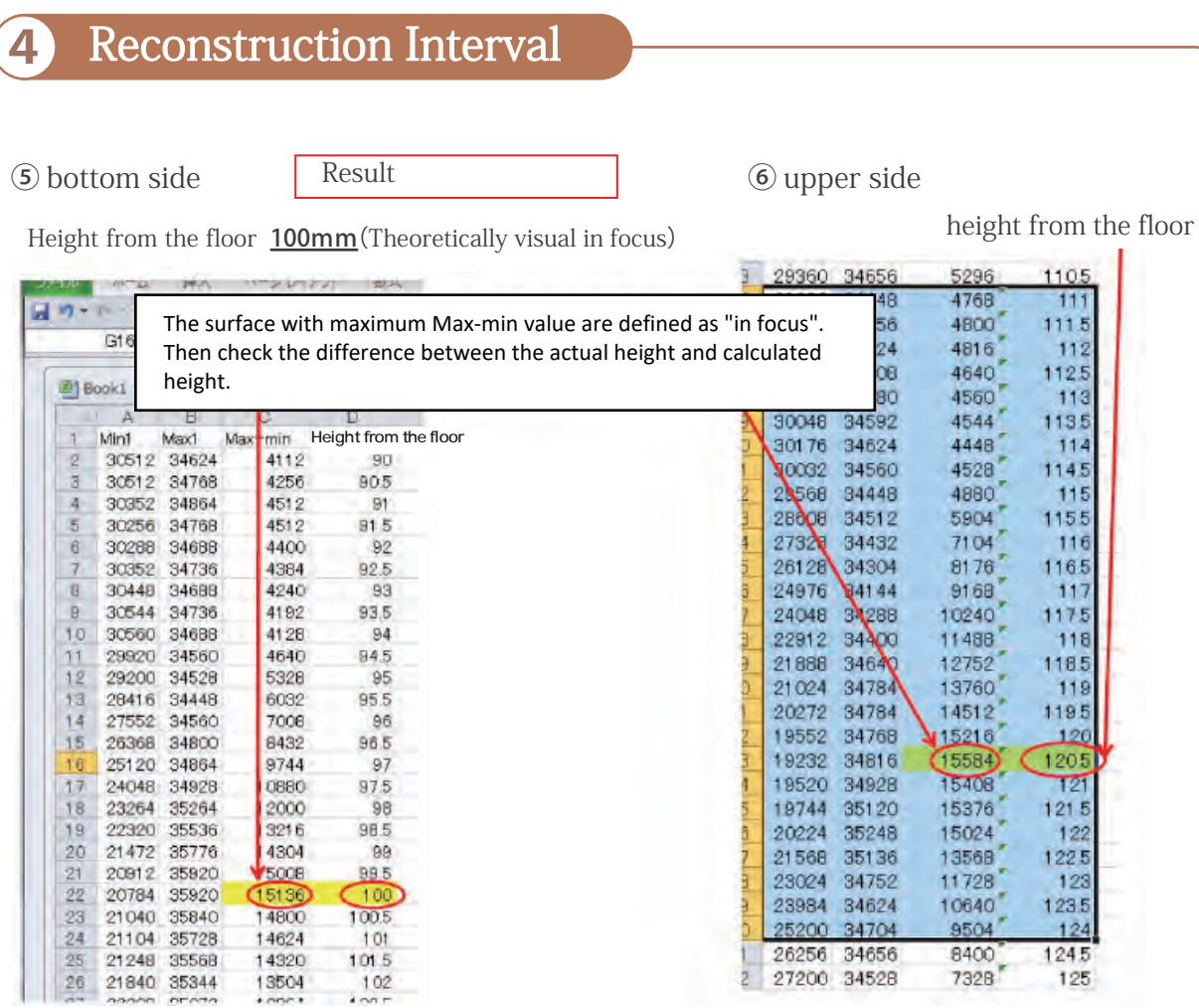

#### Reference

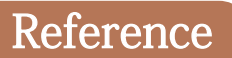

MEDICAL NOW No.71 Special appendix (2012) P12-P13 MEDICAL NOW No.73 (2013) P48-P49 MEDICAL NOW No.75 (2014) P40-P41 MEDICAL NOW No.77 (2015) P50-P51

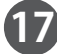

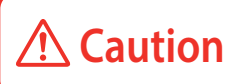

**Caution Don't mark on the phantom with pen or leave printed materials contacted on its surface.**<br>Ink marks on the phantom will be irremovable.

・If you have any questions, please contact the dealer you purchased the product or Kyoto Kagaku Co., Ltd. below.

**KYOTO KAGAKU CO., LTD**  $\left| \cdot \right|$ 

#### WEB · www.kyotogagaku.com E-MAIL · rw-kyoto@kyotokagaku.co.jp

15 kitanekoya-cho Fushimi-ku Kyoto 612-8388, Japan TEL: +81-75-605-2510  $FAX: +81-75-605-2519$ 

■ Main Office and Factory (World Wide) ■ North and South American regions:

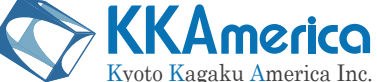

WEB · www.kkamerica-inc.com

#### E-MAIL • info@kkamrica-inc.com

3109 Lomita Boulevard, Torrance, CA 90505-5108, USA TEL: +1-310-325-8860 (Toll-free in North America: 877-648-8195) FAX: +1-310-325-8867